## Using Online manipulatives from Pearson's envision Math Program

1. Enter [www.pearsonsuccessnet.com](http://www.pearsonsuccessnet.com/) into your address bar. Here you will log-in using your user name and password. To access the online manipulatives, follow these steps:

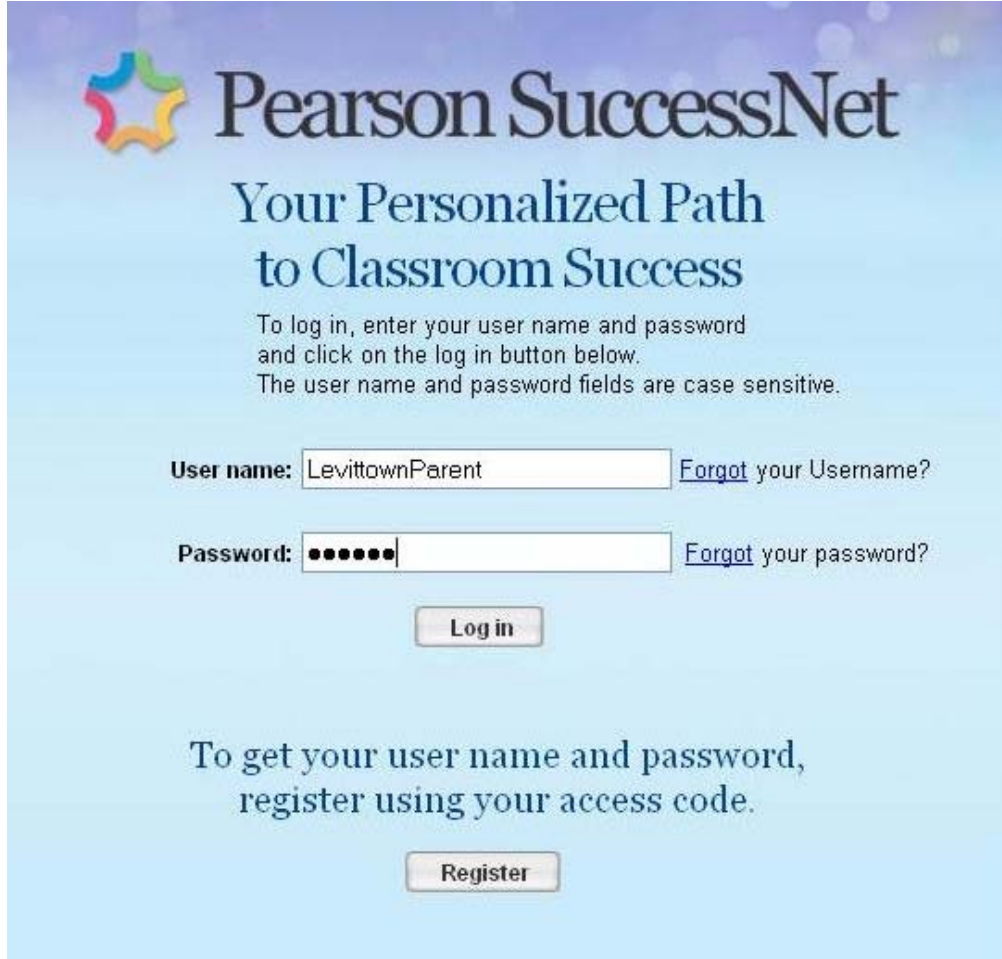

## 2. After you have logged in, you will see this screen:

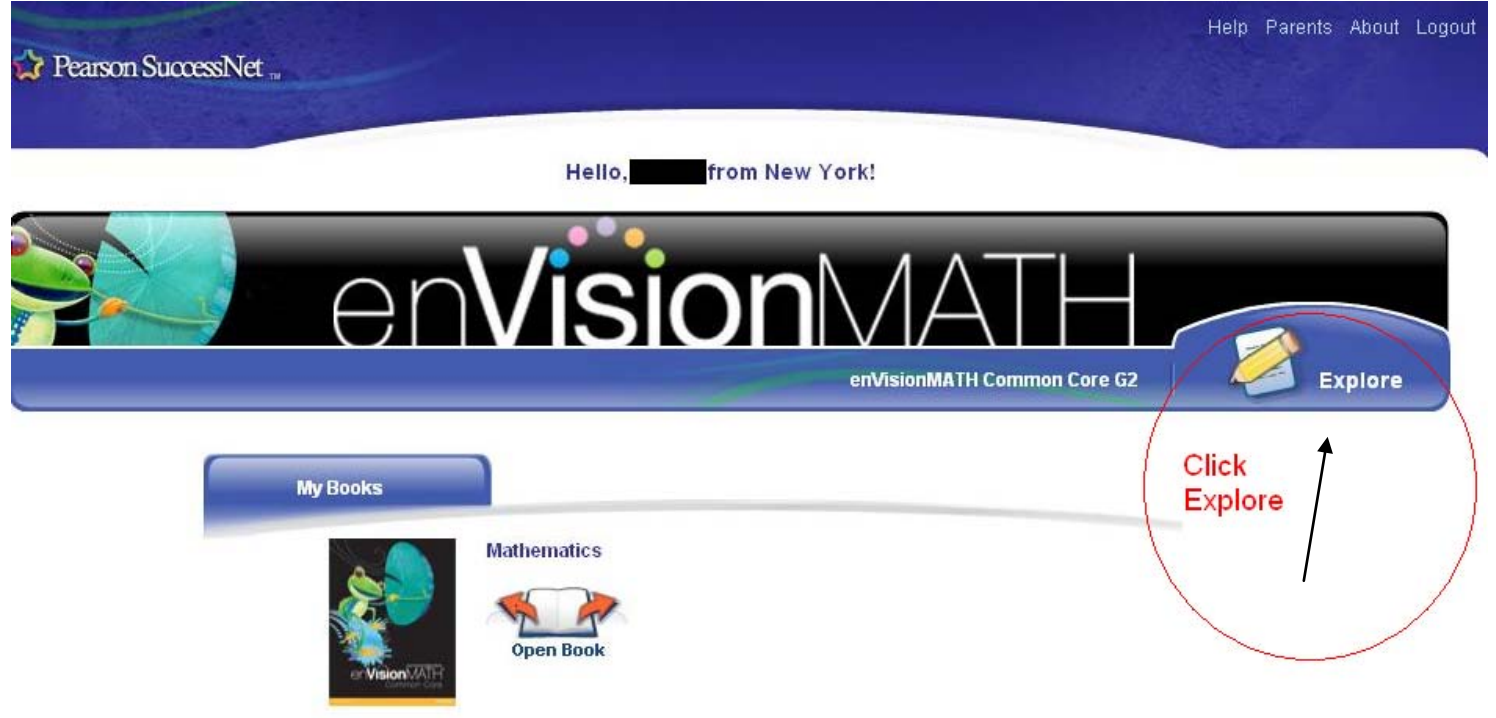

\*3\*. If it says explore by the pencil, you will see the page below. If it says "To Do" by the pencil, click To Do and then you will need to click explore on top of the next page.

4. After you have clicked on explore, you will then be on this page below. Scroll down to the topic you wish to view a video from.

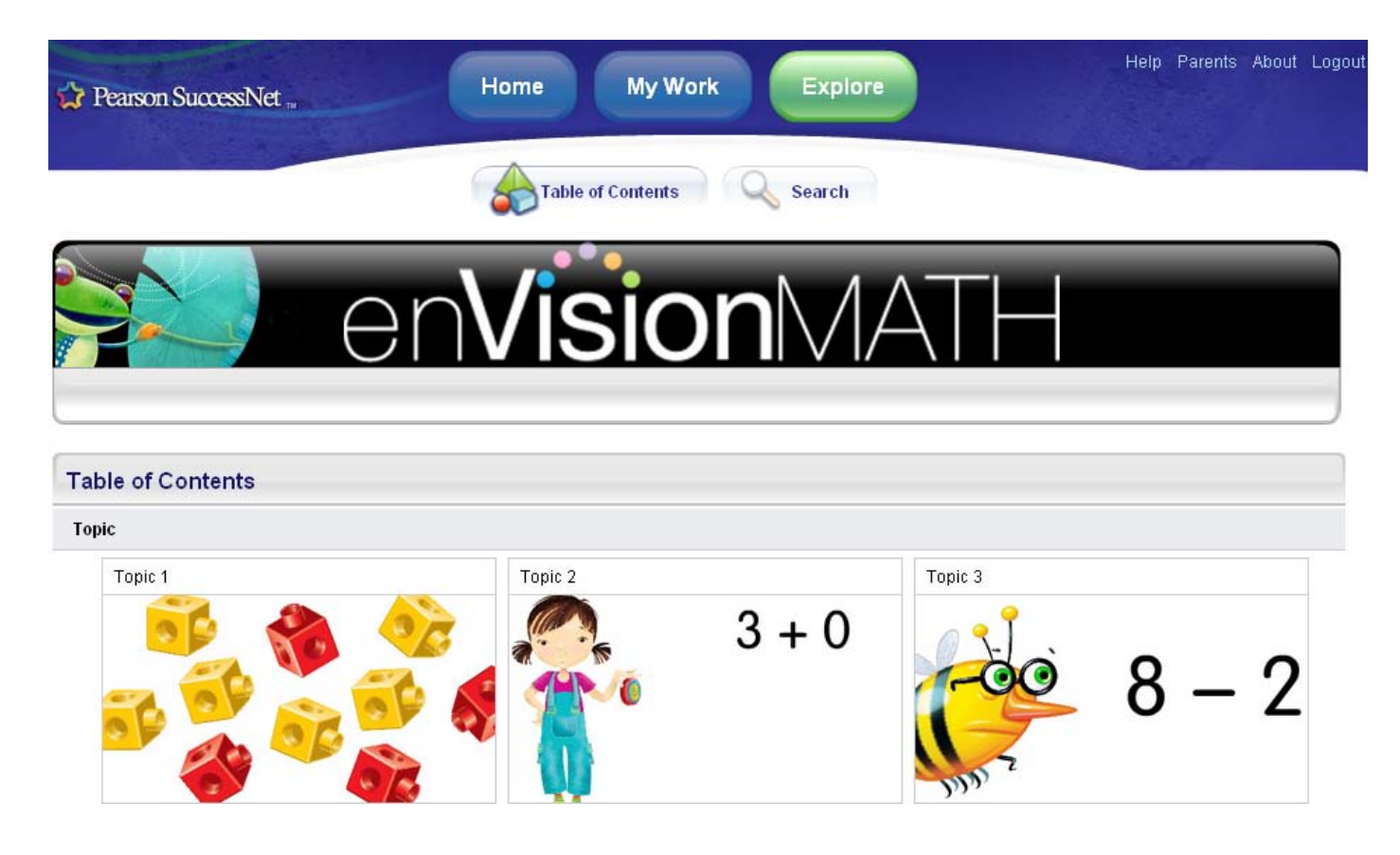

4. To get to the manipulatives, choose ANY topic. After you have chosen a topic, you will encounter a page like this one:

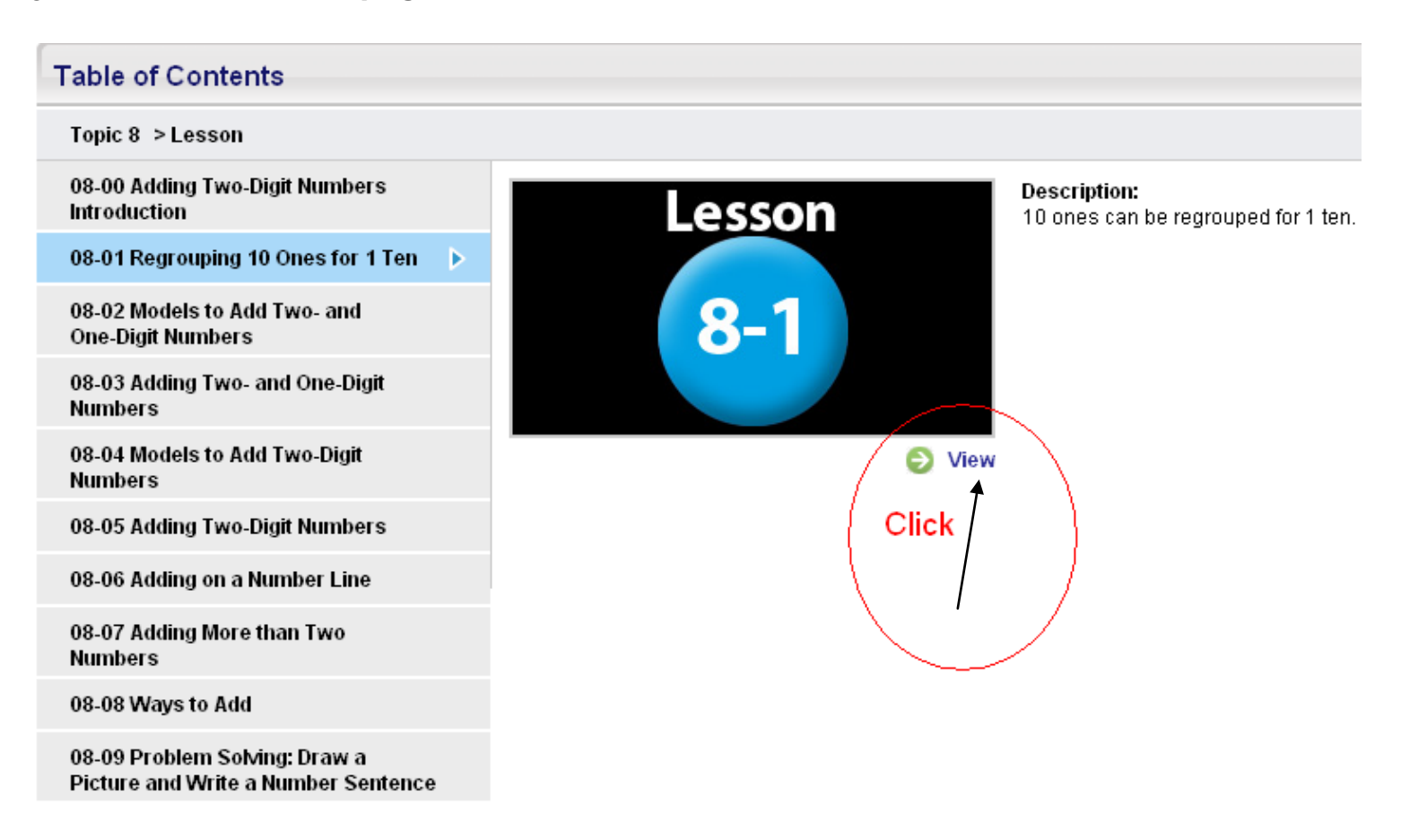

## 5. Click View and access that topic's video. Look for the cube at the top. Click!

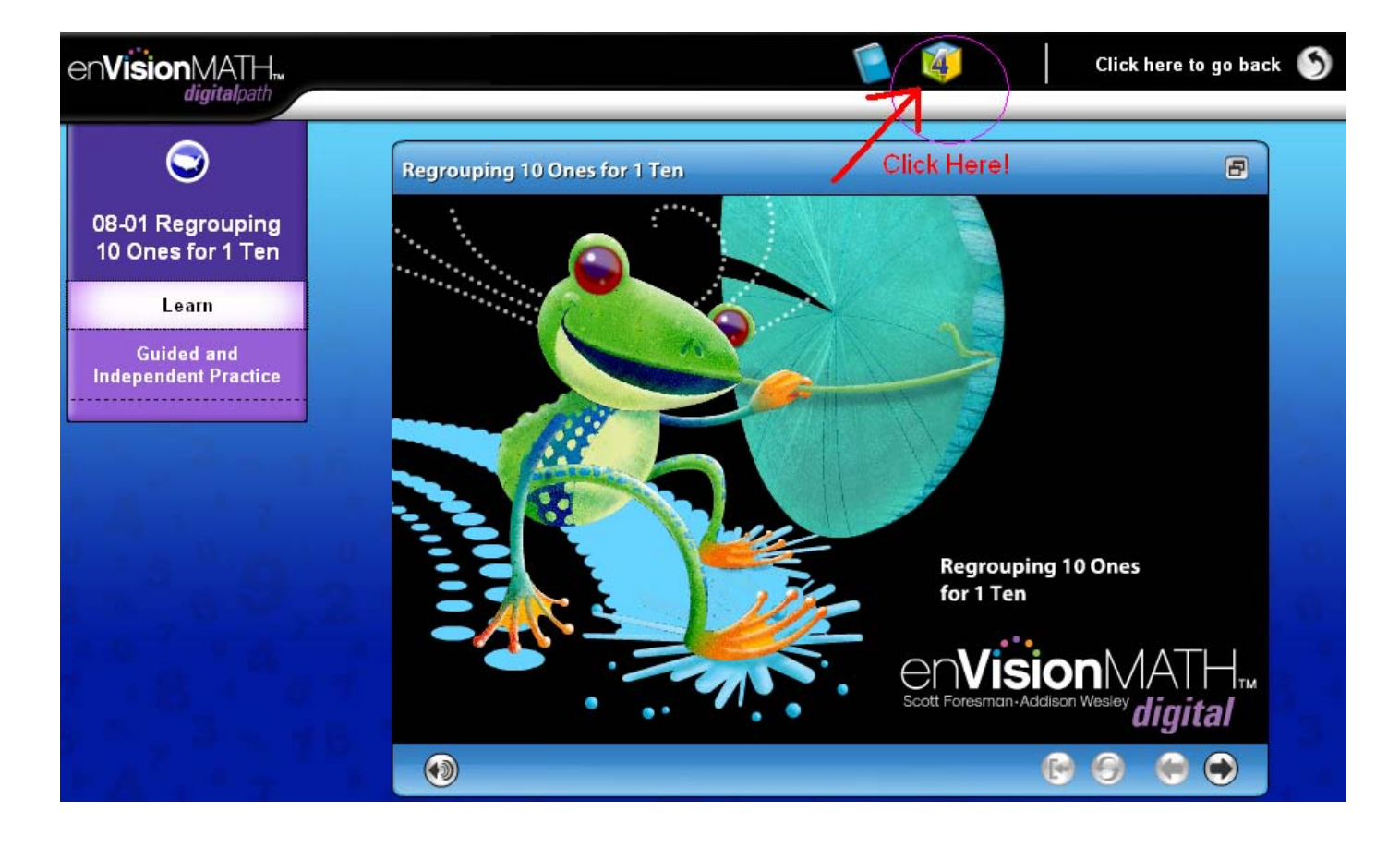

## 6. The manipulatives will launch.

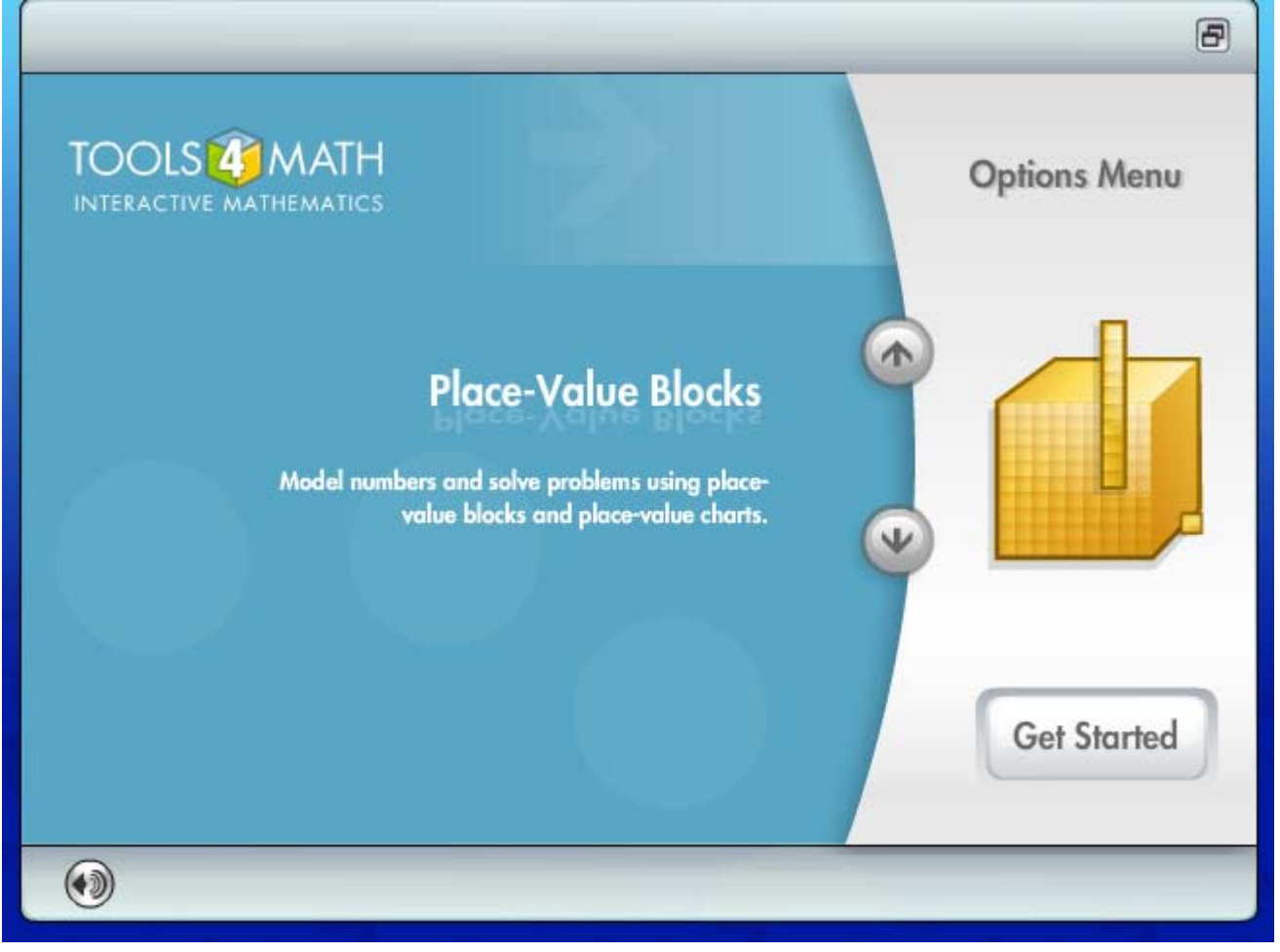

7. Here you will have access to place-value blocks, counters, money, fractions, shapes and solids, measurement, time, geometry, graphs and probability.